## Social Protection Indicator (SPI) Website QUICK USER'S GUIDE

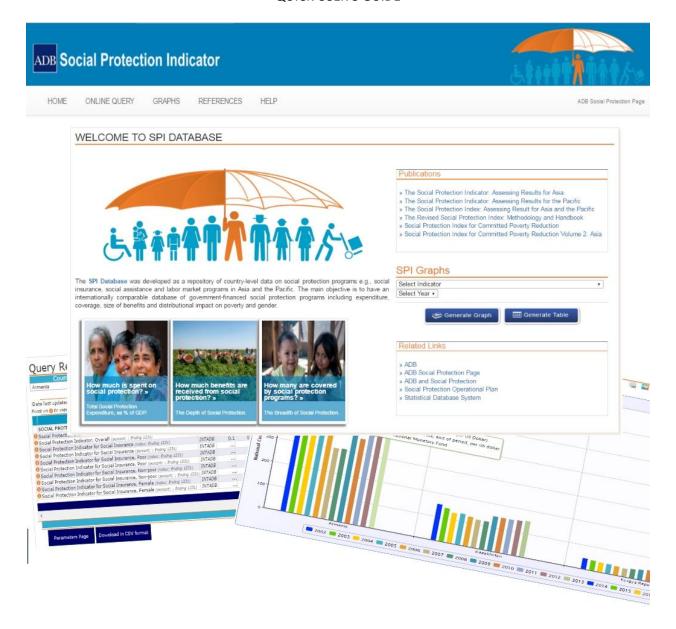

#### **Table of Contents**

- I. Home
  - a. Publications
  - b. SPI Graphs
  - c. Related Links
- II. Online Query
  - a. To Start Online Query Session
  - b. To Define Parameters
  - c. To View Results and Specify Data Layout
- III. Graphs
  - a. Summary Graphs

- i. To Start Summary Graphs
- b. Visualization Graphs
  - i. To Start Visualization Session
  - ii. To Define Parameters
  - iii. To View Results and Specify Layout
- IV. References
  - a. To Access References Page
  - b. Content of the References Page
- V. Help
- I. Home

#### II. Online Query

## A. To Start Online Query Session

#### **SPI Home Page**

On the browser address bar, type <a href="https://spi.adb.org">https://spi.adb.org</a>. Hit Enter on your keyboard to launch the application. The welcome/home page will be loaded. On the menu bar, click the Online Query button to open the parameters page.

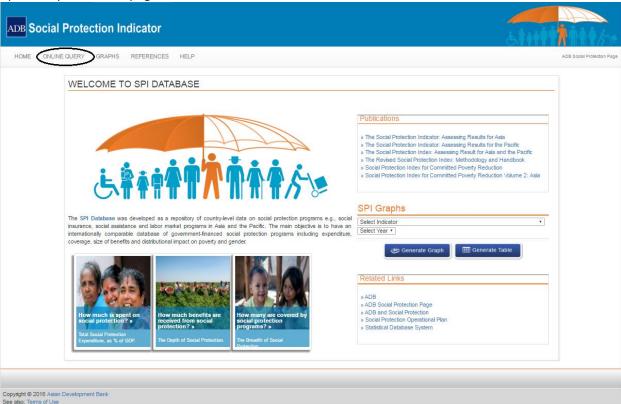

### B. To Define Parameters

#### Online Query Parameters Page

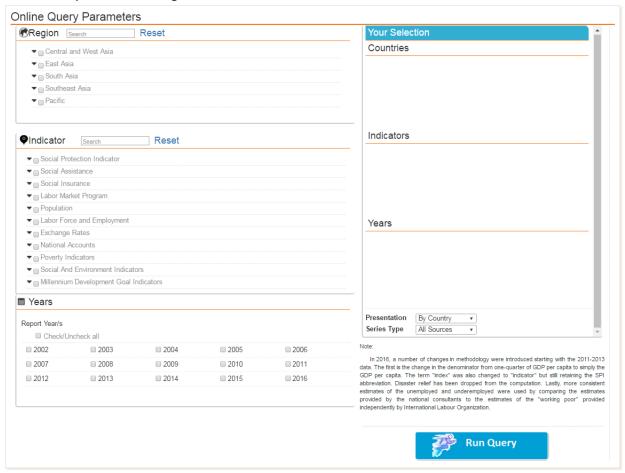

- 1. Select one or more countries.
- 2. Select a topic. Choose from among the main topics.
- 3. Select one or more subjects. Choose Subjects from the Subject list. To search a specific term from the Subject list, type in the keyword on the search space provided and click on the Search button. Keyword search for subjects is also available, but limited to current list only.
- 4. Select years. Select one or more year values.
- 5. Other query options. These options affects the display of query result.
- a. Presentation. Choose an option to display the result "By Country" or "By Subject". The default option is "By Country"
- b. Series Type. Choose an option on which series the data will be displayed "SPI series" or "All Sources". The default option is "SPI Series"
- 6. "Run Query" button. Click on this button to submit the query parameters. The Online Query Results page will be loaded.

#### NOTE:

When going back to the parameter page, previously selected Countries (if applicable), Subjects and/or Years are retained for easy usage.

#### LIST SELECTION GUIDE:

Countries and indicators are grouped according to regions and indicator groups respectively. To
see the list of countries/indicators in a group click the
list.

- To select all countries/indicators in the group tick the checkbox before the group name.
- To clear selected countries/indicators click Reset button.
- To remove country/indicator from the selection
  - Uncheck the checkbox before the country/indicator list or
  - Click the before the country/indicator under the opening pane

# C. To View Results and Specify Data Layout

#### Online Query result Page

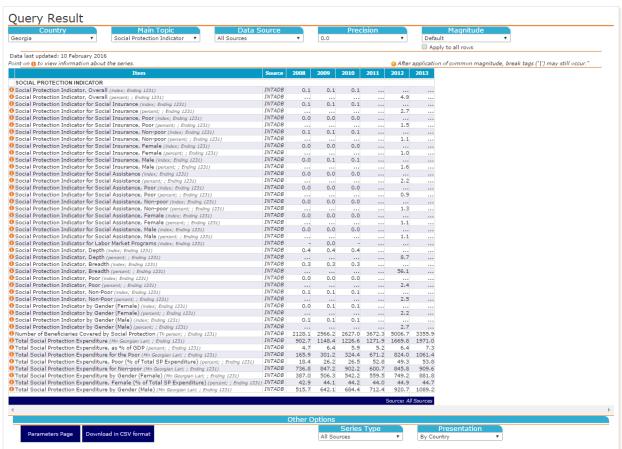

The results are presented by Country, by Topic and by SPI series type. Data are in annual values only. Query results page options:

- *View by Country:* To view results for other countries, select from among the countries listed under the 'Selected Countries' tab.
- View by Topic: To filter results by Topic, select a topic from a list under the 'Main Topic' tab.
- Precision Tab: To display result to desired decimal precision, change to the format available from the 'Precision' drop down list.
- Presentation Tab: To change data presentation from 'by Country' to 'by Subject' presentation, choose from the list under 'Presentation' tab.

- Magnitude Tab: To convert the result to a common magnitude, choose the magnitude from the
  list available from 'Magnitude' drop down list. The chosen magnitude will apply to the selected
  row/s. To specify which series to apply the magnitude, click on 'Apply to all rows' checkbox or
  click on selected row/s.
- Series Type Tab: To change data presentation from 'SPI Series' to 'All Sources', select 'All Sources' from the list under 'Series Type' tab. 'All Sources' lists all data from several agencies, and users can sort the data by Topic or by Source/Agency.
- Viewing Source, Indicator description, and Footnotes: Rest the mouse pointer over the icon, which appears before the indicator, to view data source and available footnote. If available, clicking the icon will launch a new page containing the description of a subject.
- Other Options tab
  - Parameters Page button. Click on this button to go back to the Parameter Page to change or define a new set of parameters. Previously selected Countries (if applicable), Subjects and Years are displayed for easy usage.
  - Download in CSV Format. Click on this button to download the query results in a CSV (comma- separated version) file. This file is viewable via MS Excel, serves as a spreadsheet version of the results.

## D. Data Attributes

In the country table view, the magnitude, unit of measure, fiscal year end, and base year are displayed next to the subject.

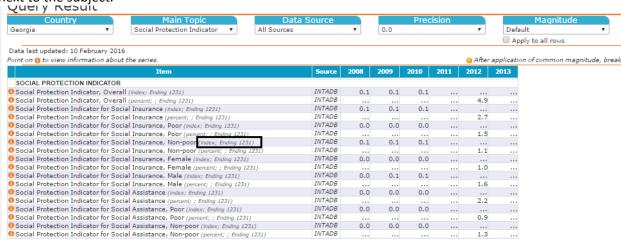

In the subject table view, the magnitude, unit of measure, fiscal year end, and base year are displayed next to the country.

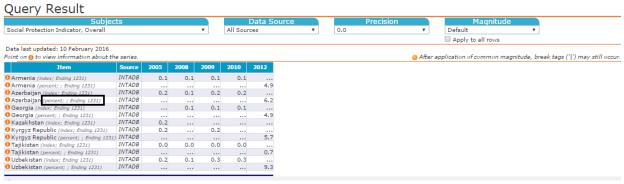

## E. Key Symbols

magnitude is less than half of the unit employed

- data equals zero
- data not yet available
- marked break in a series
- preliminary/estimated/budget figure

#### **Graphs** III.

# A. To Access Graphs Page

On the menu bar, click the Graphs button to open the graphs page.

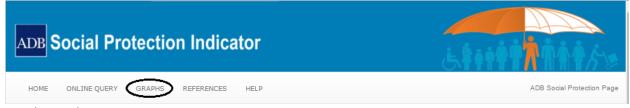

#### **Graphs Landing Page**

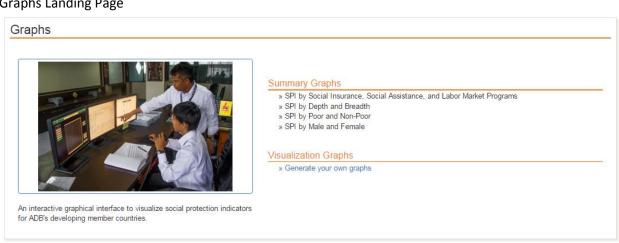

#### **To Generate Summary Graphs**

a. Select an Indicator. Choose from SPI by category, Depth and Breadth, Poor and Nonpoor, Male and **Female** 

#### Summary Graphs

- » SPI by Social Insurance, Social Assistance, and Labor Market Programs
- » SPI by Depth and Breadth
- » SPI by Poor and Non-Poor
- » SPI by Male and Female
- b. Select a year. Choose from the years where SPI was computed.

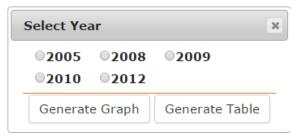

#### c. Generating Graphs or Table

\* Click Generate Graph button to generate graphs. The generated graph will be shown on a different page. The generated graph may be downloaded. Download button is located beside current selection drop down list.

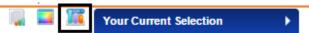

\* Click Generate Table button to generate tables. The generated table will be shown on a different page. The generated table may be downloaded. Download button is located beside current selection drop down list.

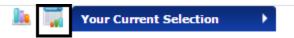

#### To Generate a Graph in Visualization

On the Graphs landing page, click the Generate your own graphs button to open the visualization page.

Visualization Graphs

» Generate your own graphs

**Parameters Page** 

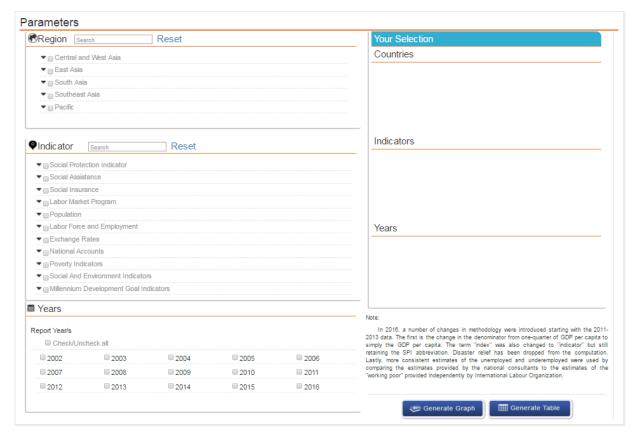

#### IV. References

# To access the References Page

On the menu bar, click the References button to open the references page.

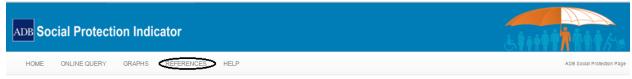

**References Landing Page** 

#### References

#### Methodology and Handbook

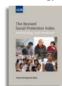

The revised SPI is a product of a commissioned study of the Asian Development Bank in 2010 following the limitations found in the SPI created in 2004. The revised SPI is a unitary indicator which can help governments evaluate the success in the breadth and depth of coverage of their entire social protection system.

#### Country Reports

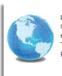

Presents the results of the research on social protection programs and policies gathered from significant agencies and ministries, and to summarize quantitative information on social protection activities to enable the formulation of a national Social Protection Indicator (SPI). The reports also outline recommendations for countries in Asia and the Pacific in order to improve their current social protection programs.

#### Definitions

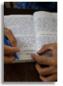

Provides the meaning of commonly used terms for social protection.

#### Process Flow

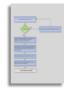

Illustrates the relevant tasks and outlines the necessary data to be collected in order to compute for an SPI.

#### Publications

- » The Social Protection Indicator: Assessing Results for Asia
- » The Social Protection Indicator. Assessing Results for the Pacific
- » The Social Protection Index: Assessing Result for Asia and the Pacific
- » The Revised Social Protection Index: Methodology and Handbook
- » Social Protection Index for Committed Poverty Reduction
- » Social Protection Index for Committed Poverty Reduction Volume 2: Asia

#### Contents of the References Page:

- a. Revised Social Protection Index presents the methodology and handbook of the Revised SPI
- b. Definitions provides the meaning of commonly used terms in social protection
- c. Process Flow illustrates the relevant tasks needed to compute for the SPI
- d. Country Reports presents the results of the research done on SPI for 34 countries in Asia and the Pacific
- e. Publications
  - » The Social Protection Indicator: Assessing Results for Asia
  - » The Social Protection Indicator: Assessing Results for the Pacific
  - » The Social Protection Index: Assessing Result for Asia and the Pacific
  - » The Revised Social Protection Index: Methodology and Handbook
  - » Social Protection Index for Committed Poverty Reduction
  - » Social Protection Index for Committed Poverty Reduction Volume 2: Asia

#### V. Help